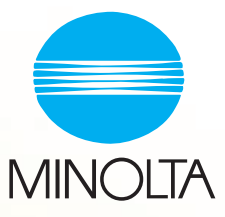

# PageScope Light pour Pi5500

### <span id="page-1-0"></span>**Bienvenue**

Le PageScope Light pour Pi5500 est un utilitaire de contrôle de périphérique fourni par le serveur HTTP intégré au sein du Pi5500 (contrôleur d'imprimante pour Di450/Di550). Associé à un navigateur internet, cet utilitaire peut être utilisé comme interface de contrôle à distance du Di450/Di550.

# <span id="page-1-1"></span>**Marques déposées**

Minolta est une marque déposée de Minolta Co., Ltd.

Apple et Macintosh sont des marques déposées d'Apple Computer, Inc.

Ethernet est une marque déposée de Xerox Corporation.

Fiery et le logo Fiery sont des marques déposées de Electronics for Imaging, Inc. Fiery WebTools est une marque déposée de Electronics for Imaging, Inc.

Linux est une marque déposée de Linus Torvalds.

Microsoft, Windows et Windows NT sont des marques déposées de Microsoft Corporation.

Netscape Communications, le logo Netscape Communications, Netscape Navigator, Netscape Communicator et Netscape sont des marques déposées de Netscape Communications Corporation.

PCL est une marque déposée de Hewlett-Packard Company Limited.

PostScript est une marque déposée de Adobe Systems, Inc.

Solaris est une marque déposée de Sun Microsystems, Inc.

Tous les autres noms de produits sont des marques ou des marques déposées de leurs propriétaires respectifs.

Copyright 2000 MINOLTA CO., LTD.

**Les informations contenues dans ce manuel sont susceptibles d'être modifiées sans préavis afin d'y intégrer les améliorations effectuées sur le(s) produit(s) décrit(s).**

### **SOMMAIRE**

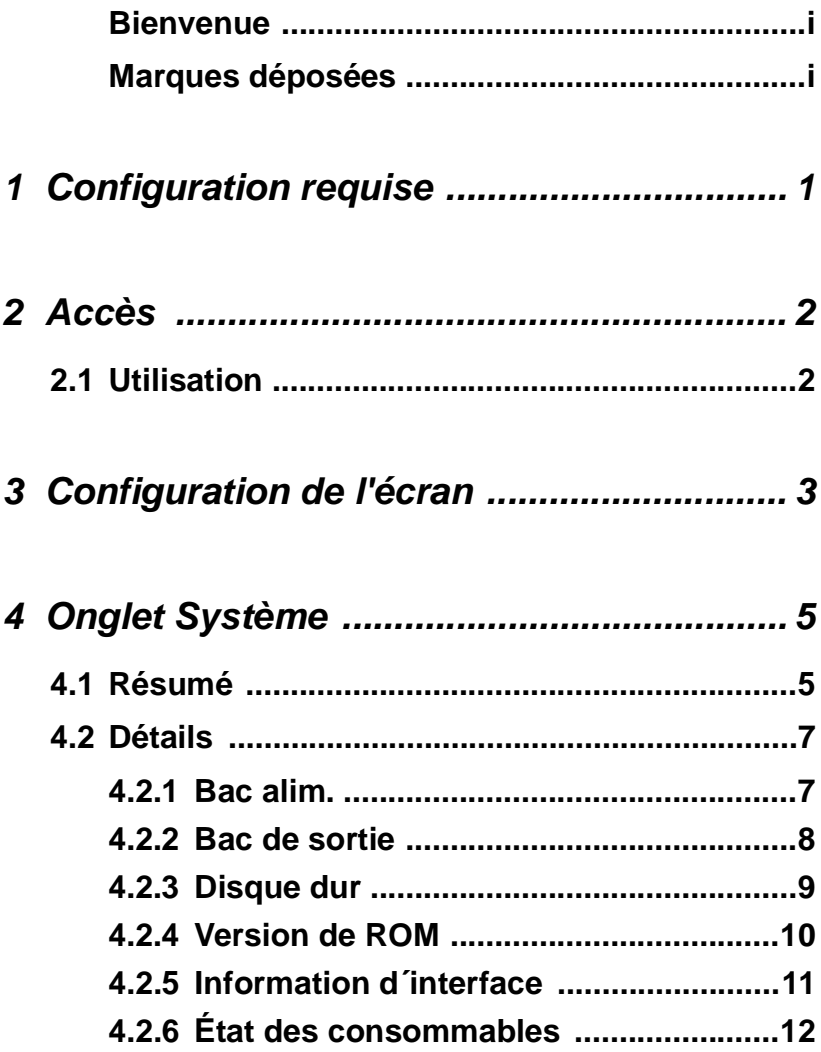

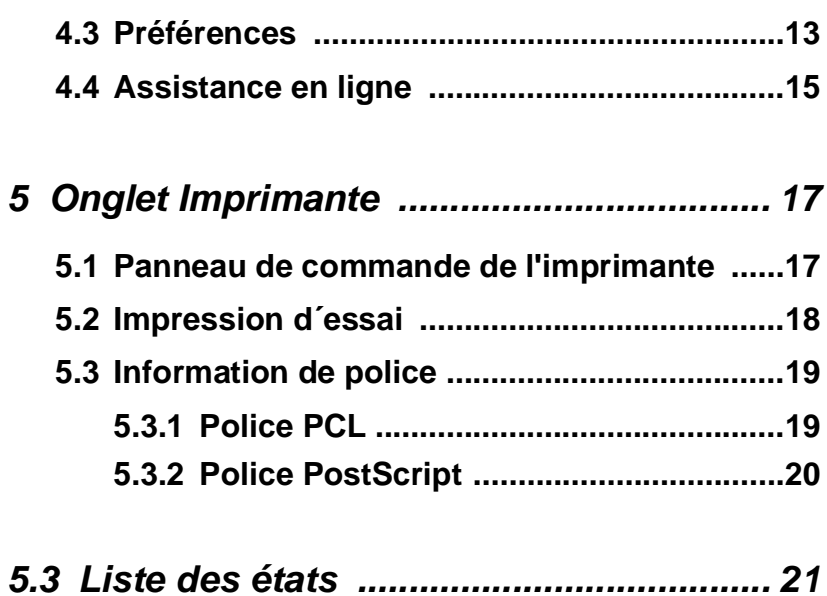

# <span id="page-5-0"></span>**1 Configuration requise**

Eléments nécessaires pour cet utilitaire.

### **Ordinateur**

• Logiciel

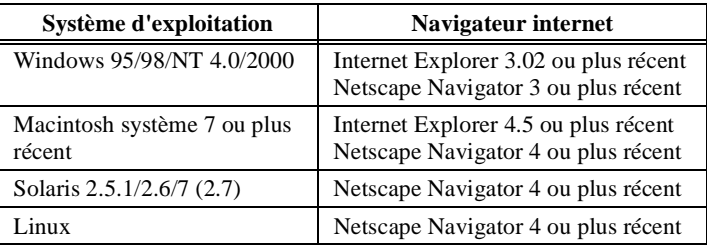

- NIC (carte d'interface réseau)
- Ethernet
- Protocole TCP/IP

### **Di450/Di550**

### **Contrôleur d'imprimante Pi5500**

# <span id="page-6-0"></span>**2 Accès**

Un navigateur internet permet d'accéder directement au PageScope Light pour Pi5500.

- 1. Lancer le navigateur internet.
- 2. Entrer dans le champ URL l'adresse IP du contrôleur d'imprimante, comme indiqué ci-dessous.

```
http://<adresse IP du contrôleur 
d'imprimante>/
```
(Exemple) si le contrôleur d'imprimante possède l'adresse IP 192.9.200.200 :

```
http://192.9.200.200/
```
3. L'écran de bienvenue du navigateur internet permet d'accéder apparaît à l'écran.

# <span id="page-6-1"></span>**2.1 Utilisation**

La navigation dans PageScope Light est similaire à la consultation de pages Web. Cliquer sur un lien hypertexte pour accéder à la destination du lien et sur les boutons **Retour** et **Suivant** pour vous déplacer entre les pages.

# <span id="page-7-0"></span>**3 Configuration de l'écran**

L 'écran de configuration PageScope Light est présenté ci-dessous

### **Remarque**

• Les images d'écran présentées dans ce manuel peuvent être sensiblement différentes des écrans réels. En outre, les spécifications peuvent être changées sans préavis.

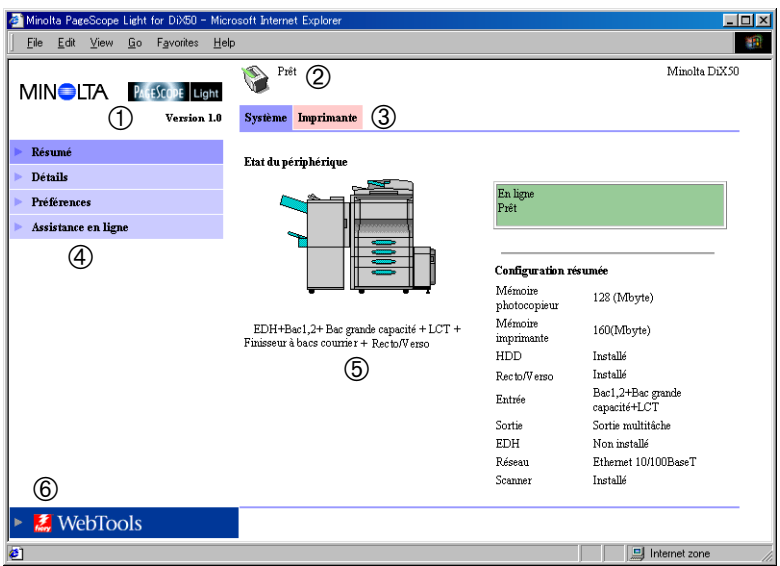

### ➀ **Logo Minolta PageScope Light**

Cliquer sur le logo pour accéder au site internet ci-dessous.

www.minolta.com

#### ➁ **Affichage d'état**

L'état actuel de la Di450/Di550 est indiqué par des icônes et du texte. Le message **Prêt** apparaît dans le champ de texte quand la Di450/Di550 fonctionne normalement. Pour plus de

renseignements sur le contenu des écrans, voir *[– Liste des états](#page-25-0)*.

### ➂ **Onglets**

Utiliser les onglets pour sélectionner la catégorie d'options à afficher. Pour plus de renseignements sur le contenu des onglets, voir *[4 – Onglet Système](#page-9-0)* et *[5 – Onglet Imprimante](#page-21-0)*.

### ➃ **Menus**

Utiliser les menus pour sélectionner des informations ou paramètres. Les menus qui s'affichent sont fonction de l'onglet sélectionné.

Pour plus de renseignements sur le contenu des menus, voir *[4 –](#page-9-0) [Onglet Système](#page-9-0)* et *[5 – Onglet Imprimante](#page-21-0)*.

### ➄ **Affichage d'informations et de paramètres**

Ce champ indique les informations ou paramètres relatifs à la commande de menu sélectionnée.

### ➅ **Logo Fiery WebTools**

Cliquer sur ce logo pour afficher la page de configuration des Fiery WebTools intégrés dans le contrôleur d'imprimante. Pour plus de renseignements sur les Fiery WebTools, voir le *Guide utilisateur du contrôleur d'imprimante Pi5500*.

# <span id="page-9-0"></span>**4 Onglet Système**

L'onglet **Système** permet d'afficher des informations et paramètres relatifs à la configuration système de la Di450/Di550.

### <span id="page-9-1"></span>**4.1 Résumé**

Ceci est l'écran de bienvenue qui s'affiche après la saisie de http:// *<adresse IP du contrôleur d'imprimante>* dans le navigateur internet. Vous pouvez également afficher l'écran Résumé en cliquant sur le menu **Résumé** de l'onglet **Système**. L'écran Résumé indique la configuration système actuelle de la Di450/Di550.

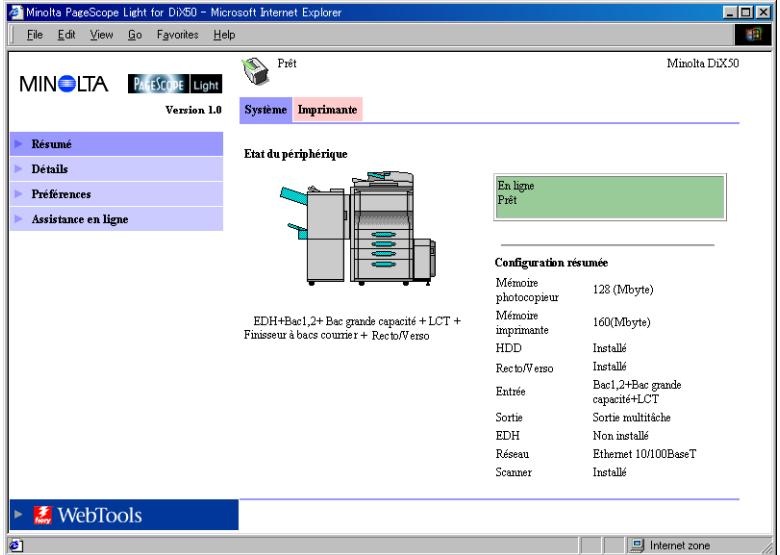

### **Etat du périphérique**

Ce champ indique à l'aide de graphiques et de texte la configuration des options installées sur la Di450/Di550.

#### **Affichage du panneau de commande**

Ce champ affiche les messages du contrôleur d'imprimante. Ces messages sont les mêmes que ceux de l'affichage d'état qui apparaissent dans la partie supérieure de la fenêtre.

#### **Configuration résumée**

Ce champ présente un récapitulatif de la configuration système actuelle de la Di450/Di550.

### <span id="page-11-0"></span>**4.2 Détails**

Cet écran apparaît lorsque vous cliquez sur le menu **Détails** de l'onglet **Système**. Il affiche des détails relatifs à chacune des unités de la Di450/ Di550. Cliquer sur un des sous-menus de **Détails** pour faire apparaître les informations relatives à l'unité correspondante.

### <span id="page-11-1"></span>**4.2.1 Bac alim.**

Cet écran apparaît lorsque vous cliquez sur le sous-menu **Bac alim.** du menu **Détails**. Il affiche la configuration de tous les bacs d'entrée installés sur la Di450/Di550.

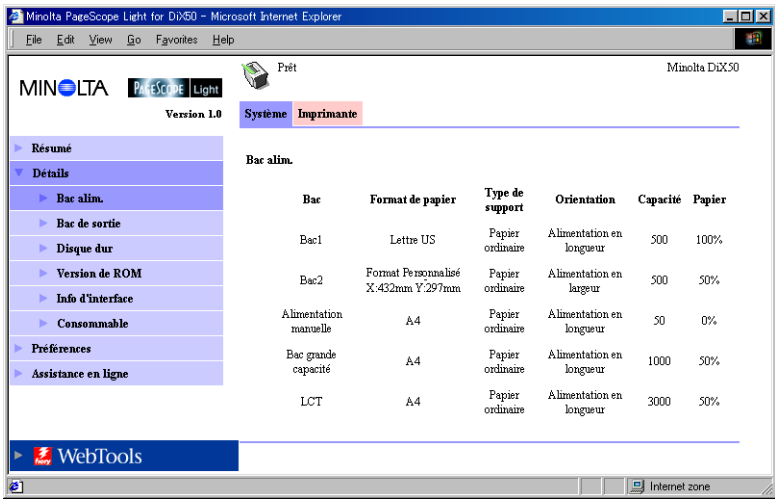

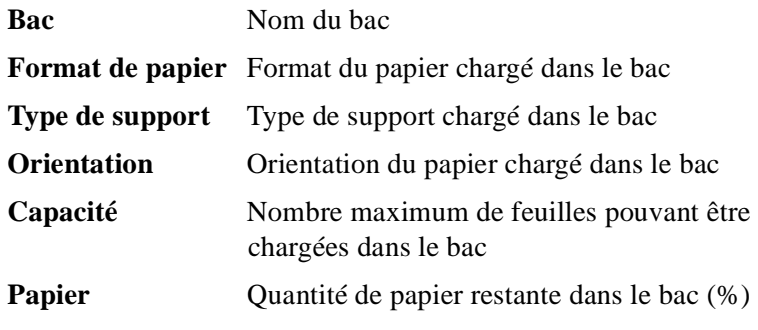

### <span id="page-12-0"></span>**4.2.2 Bac de sortie**

Cet écran apparaît lorsque vous cliquez sur le sous-menu **Bac de sortie** du menu **Détails**. Il affiche la configuration de tous les bacs de sortie installés sur la Di450/Di550.

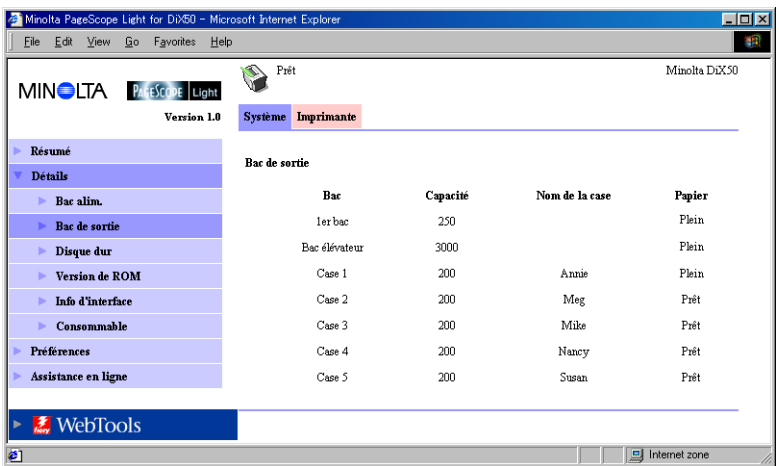

**Bac** Nom du bac

**Capacité** Nombre maximum de feuilles supporté par le bac

- **Nom de la case**Si le module de finition est installé, nom affecté à chaque casier
- **Papier** Etat du bac (indique **Saturé** lorsque le bac ne peut plus accepter de papier et **Prêt** en temps normal.)

### <span id="page-13-0"></span>**4.2.3 Disque dur**

Cet écran apparaît lorsque vous cliquez sur le sous-menu **Disque Dur**  du menu **Détails**. Il indique l'état du disque dur installé sur le contrôleur d'imprimante (cette information ne s'affiche pas si aucun disque dur n'est installé sur le contrôleur d'imprimante).

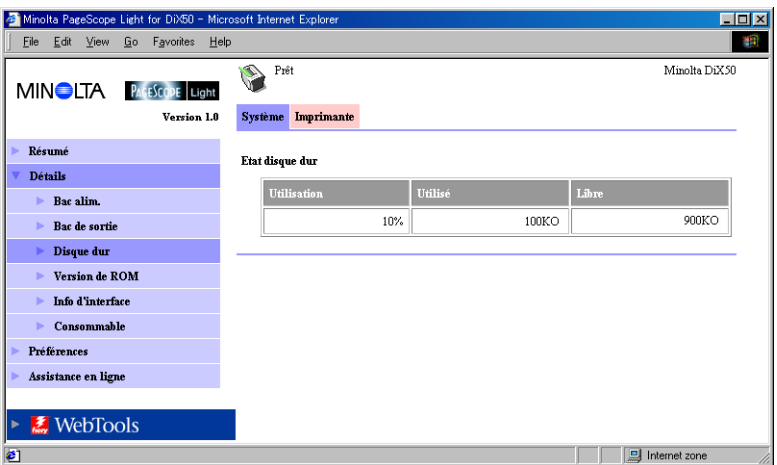

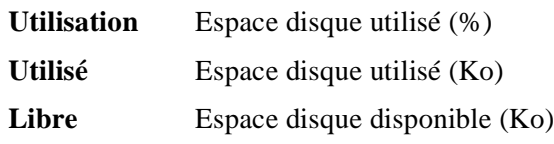

### <span id="page-14-0"></span>**4.2.4 Version de ROM**

Cet écran apparaît lorsque vous cliquez sur le sous-menu **Version de ROM** du menu **Détails**. Il affiche les informations relatives à la mémoire intégrée dans la Di450/Di550 et le contrôleur d'imprimante.

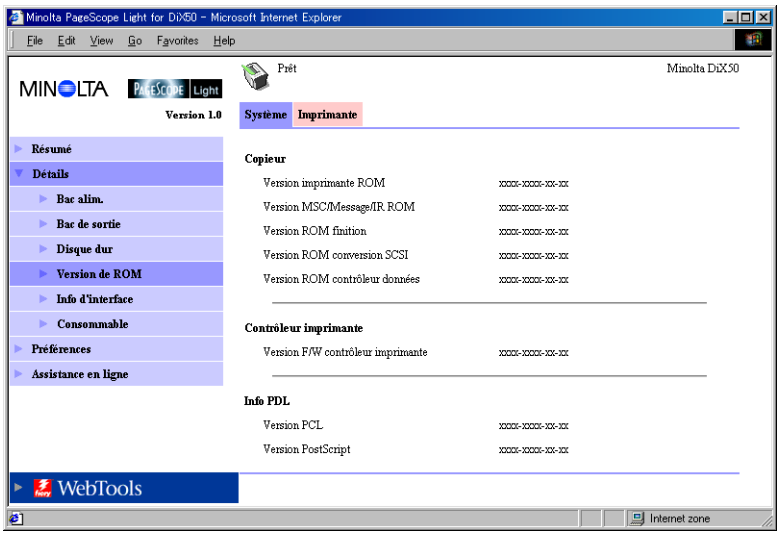

**Copieur** Version de la ROM installée dans la Di450/Di550

#### **Contrôleur imprimante**

Version du firmware installé dans le contrôleur d'imprimante

**Info PDL** Version des codes de contrôle d'imprimante (PCL ou PostScript) utilisés par le contrôleur d'imprimante

### <span id="page-15-0"></span>**4.2.5 Information d´interface**

Cet écran apparaît lorsque vous cliquez sur le sous-menu **Info d´interface** du menu **Détails**. Il affiche les informations relatives à l'interface du contrôleur d'imprimante.

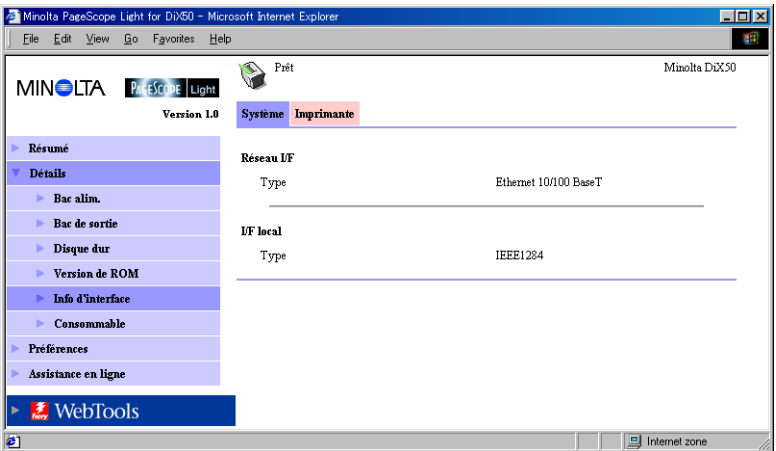

**Réseau I/F** Type d'interface réseau

**I/F local** Type de port local

### <span id="page-16-0"></span>**4.2.6 État des consommables**

Cet écran apparaît lorsque vous cliquez sur le sous-menu **Consommable** du menu **Détails**. Il indique l'état actuel des consommables de la Di450/Di550. Pour plus de renseignements sur les consommables, voir le Guide utilisateur *Di450/Di550*.

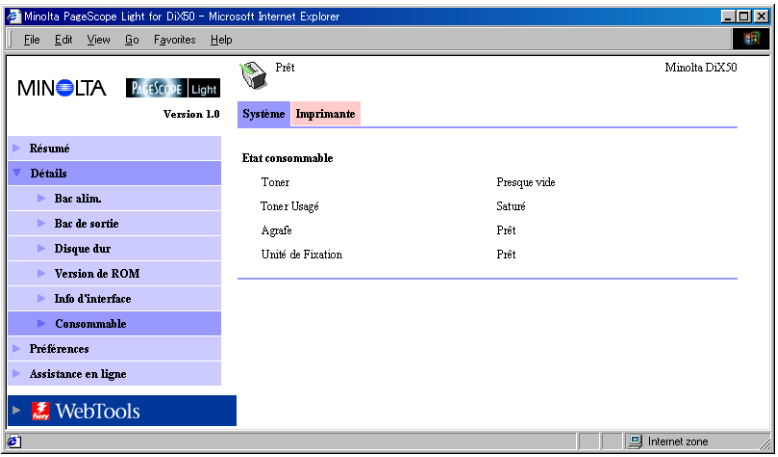

- **Toner** Quantité de toner restante
- **Toner Usagé** Capacité restante de la bouteille de toner usagé
- **Agrafe** Quantité d'agrafes restante

### **Unité de Fixation**

Quantité d'huile restante dans l'unité de fixation

### <span id="page-17-0"></span>**4.3 Préférences**

Cet écran apparaît lorsque vous cliquez sur le menu **Préférences** de l'onglet **Système**. Il vous permet de modifier l'interface utilisateur de PageScope Light.

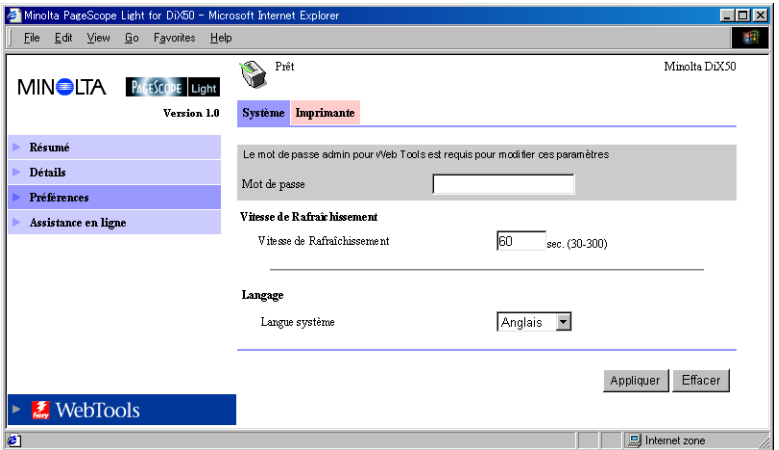

**Mot de passe** Entrer ici un mot de passe (si nécessaire). Attention, le mot de passe tient compte de la casse ; veillez de ce fait à bien entrer correctement les majuscules et minuscules (ce mot de passe est le même que le mot de passe administrateur défini pour les Fiery WebTools).

### **Vitesse de Refraîchissement**

Entrer une valeur pour définir la fréquence de rafraîchissement de l'écran. Elle peut être comprise entre 30 et 300 secondes. La valeur par défaut est 60 secondes.

- **Langage** Sélectionner la langue à utiliser pour PageScope Light.
	- Anglais
	- Allemand
	- Français
	- Italien
	- Espagnol

#### **Bouton Appliquer**

Cliquer sur ce bouton pour appliquer les paramètres saisis ou sélectionnés.

#### **Bouton Effacer**

Cliquer sur ce bouton pour annuler les paramètres saisis ou sélectionnés.

### **Remarque**

• Le message **Mot de passe non valide** apparaît à l'écran si vous entrez un mot de passe incorrect. Dans ce cas, cliquez sur le bouton **Retour** de votre navigateur internet pour revenir à la page précédente et configurer de nouveau les préférences.

### <span id="page-19-0"></span>**4.4 Assistance en ligne**

Cet écran apparaît lorsque vous cliquez sur le menu **Assistance en ligne** de l'onglet **Système**. Il affiche des informations et vous permet de configurer l'assistance technique.

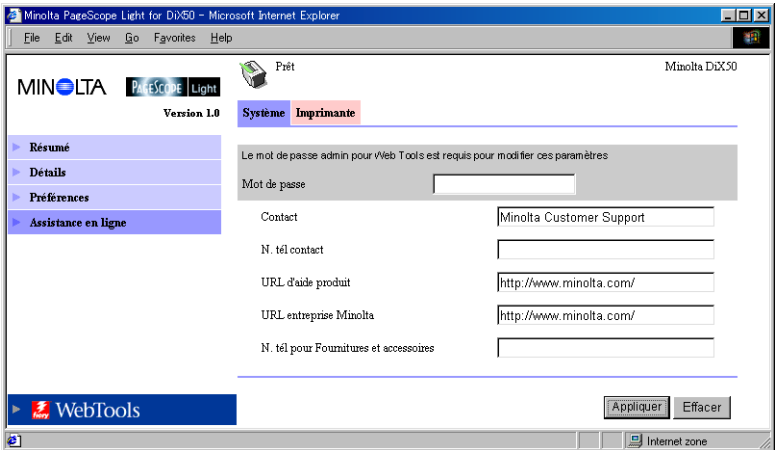

- **Mot de passe** Entrer ici un mot de passe (si nécessaire). Attention, le mot de passe tient compte de la casse ; veillez de ce fait à bien entrer correctement les majuscules et minuscules (ce mot de passe est le même que le mot de passe administrateur défini pour les Fiery WebTools).
- **Contact** Entrer le nom de l'agence d'assistance produit.
- **N. tél contact** Entrer le numéro de téléphone de votre agence d'assistance produit.

#### **URL d´aide produit**

Entrer l'URL du site internet d'information produit. Cliquer sur **URL d´aide produit** pour se rendre sur le site spécifié ici.

#### **URL entreprise Minolta**

Entrer l'URL de la page d'accueil Minolta. Cliquer sur **URL entreprise Minolta** pour se rendre sur le site spécifié ici.

### **N. tél pour Fournitures et accessoires**

Entrer le numéro de téléphone du revendeur à contacter pour commander les consommables et accessoires.

#### **Bouton Appliquer**

Cliquer sur ce bouton pour appliquer toutes les modifications effectuées.

#### **Bouton Effacer**

Cliquer sur ce bouton pour annuler toutes les modifications effectuées.

### **Remarque**

• Le message **Mot de passe non valide** apparaît à l'écran si vous entrez un mot de passe incorrect. Dans ce cas, cliquez sur le bouton **Retour** de votre navigateur internet pour revenir à la page précédente et configurer de nouveau les paramètres de l'assistance en ligne.

# <span id="page-21-0"></span>**5 Onglet Imprimante**

L'onglet **Imprimante** affiche des informations et paramètres pour imprimer avec la Di450/Di550.

### <span id="page-21-1"></span>**5.1 Panneau de commande de l'imprimante**

Cet écran s'affiche lorsque vous cliquez sur le menu **Panneau de commande** de l'onglet **Imprimante**. Il s'agit d'une émulation du panneau de commande du contrôleur d'imprimante.

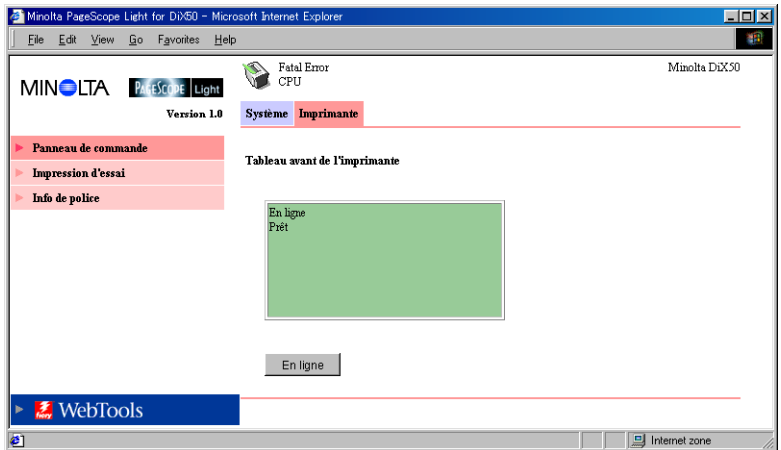

#### **Tableau avant de l´imprimante**

Ce champ affiche les messages du contrôleur d'imprimante. Ces messages sont les mêmes que ceux de l'affichage d'état qui apparaissent dans la partie supérieure de la fenêtre.

#### **Bouton En ligne**

Active/désactive la connexion réseau du contrôleur d'imprimante.

### <span id="page-22-0"></span>**5.2 Impression d´essai**

Cet écran apparaît lorsque vous cliquez sur le menu **Impression d´essai** de l'onglet **Imprimante**. Il vous permet de sélectionner une page de test et de lancer un test d'impression.

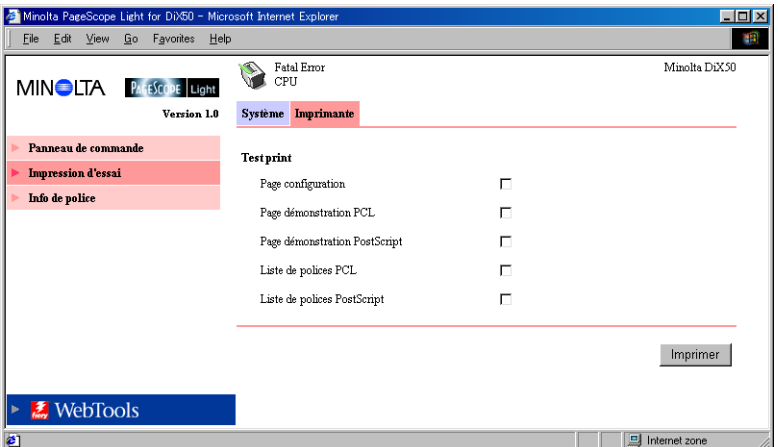

#### **Page configuration**

Cocher cette case pour imprimer la page de configuration du contrôleur d'imprimante.

#### **Page démonstration PCL**

Cocher cette case pour imprimer la page de démonstration PCL.

#### **Page démonstration PostScript**

Cocher cette case pour imprimer la page de démonstration PostScript.

#### **Liste des polices PCL**

Cocher cette case pour imprimer la liste des polices PCL.

#### **Liste des polices PostScript**

Cocher cette case pour imprimer la liste des polices PostScript.

### **Bouton imprimer**

Cliquer sur ce bouton pour lancer un test d'impression.

# <span id="page-23-0"></span>**5.3 Information de police**

Cet écran apparaît lorsque vous cliquez sur le menu **Info de police** de l'onglet **Imprimante**. Il affiche une liste des polices installées dans le contrôleur d'imprimante. Cliquer sur un des sous-menu de **Info de police** pour faire apparaître une liste des polices pour chacun des codes de contrôle d'imprimante.

### <span id="page-23-1"></span>**5.3.1 Police PCL**

Cet écran s'affiche lorsque vous cliquez sur le sous-menu **Police PCL**  du menu **Info de police**. Il affiche une liste des polices PCL installées dans le contrôleur d'imprimante. Les noms des polices transférées de l'ordinateur dans le contrôleur d'imprimante sont ajoutés en fin de liste.

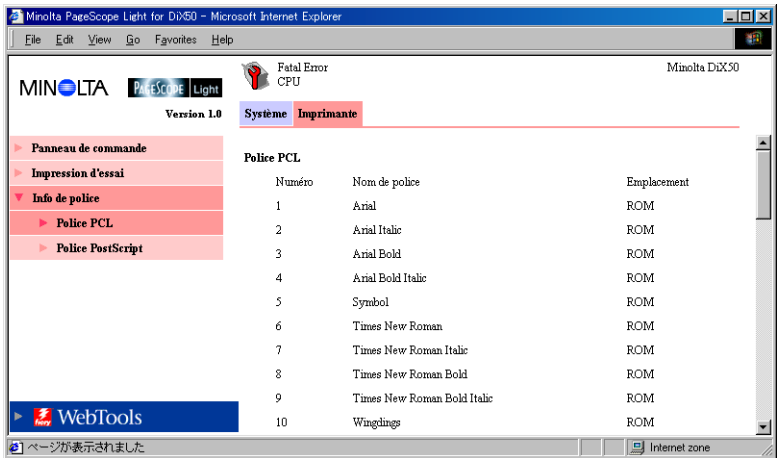

**Nom de police** Nom de la police

**Emplacement** Emplacement de stockage de la police (ROM, RAM, DD)

### <span id="page-24-0"></span>**5.3.2 Police PostScript**

Cet écran apparaît lorsque vous cliquez sur le sous-menu **Police PostScript** du menu **Info de police**. Il affiche une liste des polices PostScript installées dans le contrôleur d'imprimante. Les noms des polices transférées de l'ordinateur dans le contrôleur d'imprimante sont ajoutés en fin de liste.

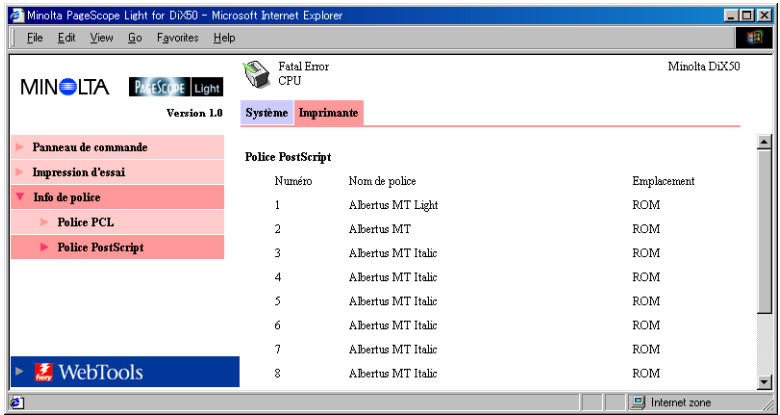

**Nom de police** Nom de la police

**Emplacement** Emplacement de stockage de la police (ROM, RAM, DD)

# <span id="page-25-0"></span>**Liste des états**

L'état actuel de la Di450/Di550 est indiqué par un icône dans la partie supérieure de la fenêtre et par un message placé à côté de l'icône. Des messages plus détaillés apparaissent dans le champ de texte inférieur. Le contenu de la liste est classé par ordre d'importance.

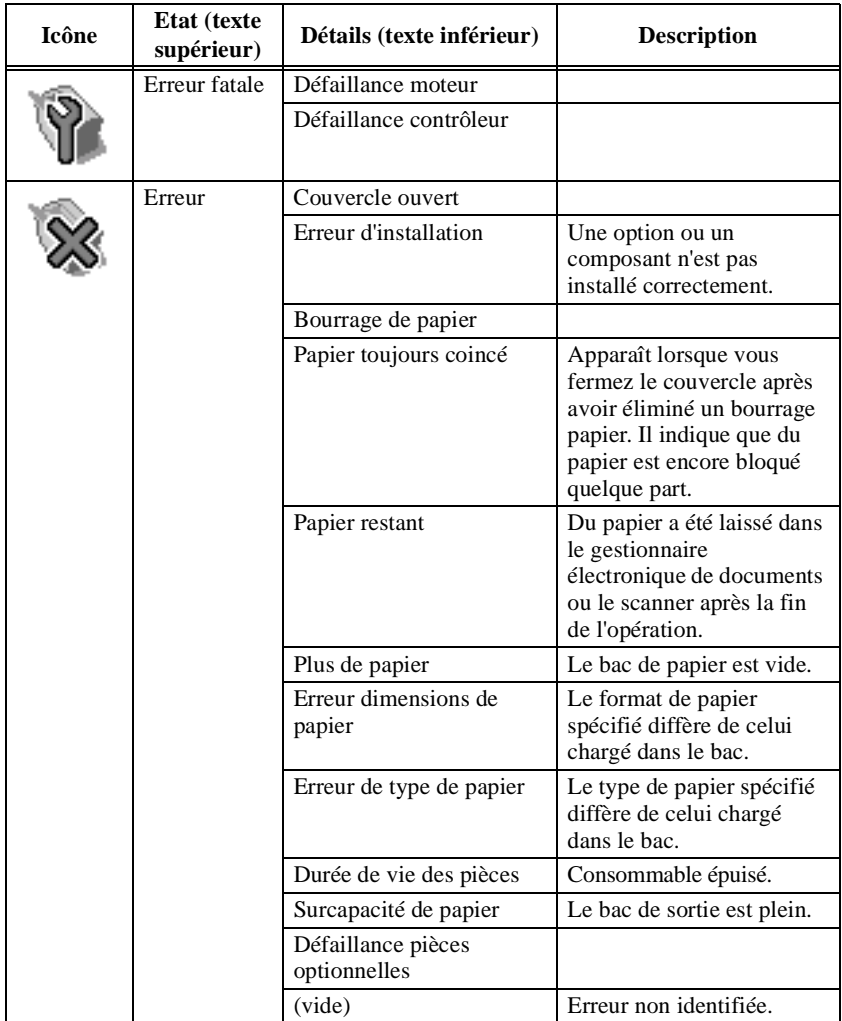

### *5 Onglet Imprimante*

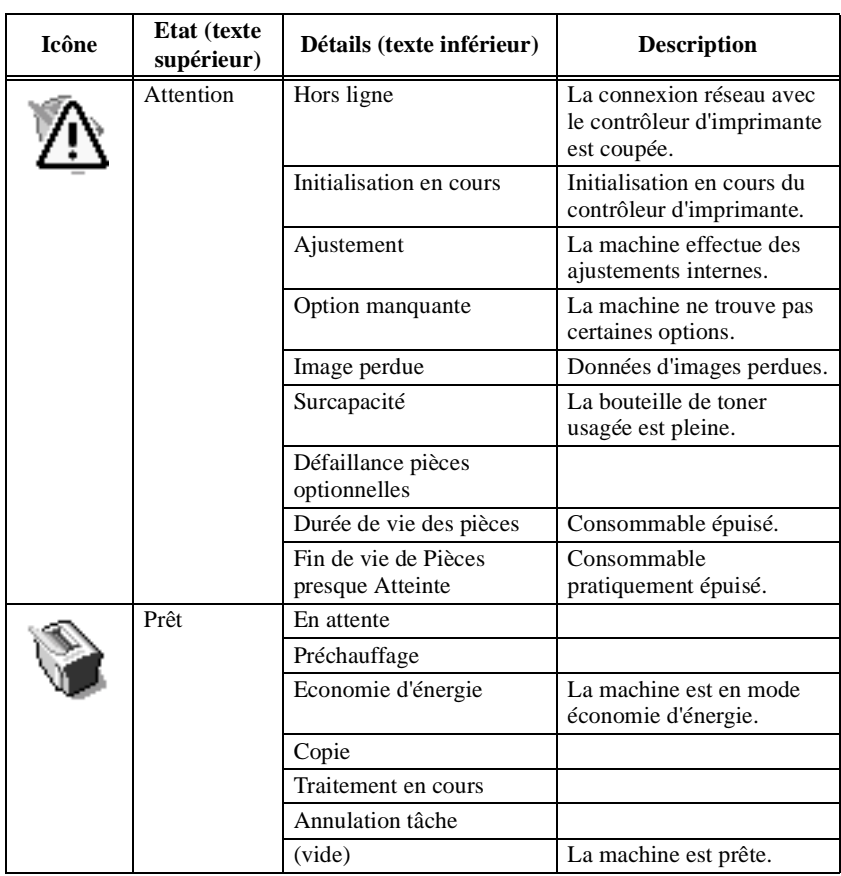